Министерство образования Республики Беларусь

Учреждение образования

«Витебский государственный технологический университет»

# **МАТЕРИАЛОВЕДЕНИЕ И ТЕХНОЛОГИЯ В ДИЗАЙНЕ ПРЕДМЕТНО-ПРОСТРАНСТВЕННОЙ СРЕДЫ**

# **МЕТОДИЧЕСКИЕ УКАЗАНИЯ**

к практическим занятиям в среде Autodesk Revit для студентов специальности 1-19 01 01 – 02 «Дизайн предметно-пространственных комплексов»

> **Витебск 2013**

PDF created with pdfFactory Pro trial version [www.pdffactory.com](http://www.pdffactory.com)

УДК 621.01

Материаловедение и технология в дизайне предметно-пространственной среды: методические указания к практическим занятиям в среде Autodesk Revit для студентов специальности 1-19 01 01-02 «Дизайн предметнопространственных комплексов».

Витебск: Министерство образования Республики Беларусь, УО «ВГТУ», 2012.

> Составители: доц. Ковчур А.С., ст. преп. Фирсов А.С.

В методических указаниях изложены содержание и методика выполнения практической работы «Построение информационной модели здания» с применением программы Autodesk Revit по курсу «Материаловедение и технология в дизайне предметно-пространственной среды».

Методические указания предназначены для студентов дневной формы обучения специальности 1-19 01 01-02 «Дизайн предметнопространственных комплексов».

Одобрено кафедрой «Технология и оборудование машиностроительного производства» УО «ВГТУ»

« 20 .» ноября 2012 г. Протокол № 5 .

 Рецензент: доц. Малин А.Г. Редактор: ст. преп. Климентьев А.Л.

Рекомендовано к опубликованию редакционно-издательским советом УО «ВГТУ» «\_\_\_\_» \_\_\_\_\_\_\_\_\_\_\_\_\_ 2012 г. Протокол № \_\_\_\_\_\_\_\_\_.

Ответственный за выпуск : Герасимова О.С.

Учреждение образования

«Витебский государственный технологический университет»

Подписано к печати Формат Уч.-изд. лист. Печать ризографическая. Тираж\_\_\_\_\_ экз. Заказ № \_\_\_\_\_\_\_ Цена\_\_\_\_\_\_\_

Отпечатано на ризографе учреждения образования

«Витебский государственный технологический университет».

Лицензия №02330/0494384 от 16 марта 2009 года.

210035, г. Витебск, Московский пр., 72.

# **СОДЕРЖАНИЕ**

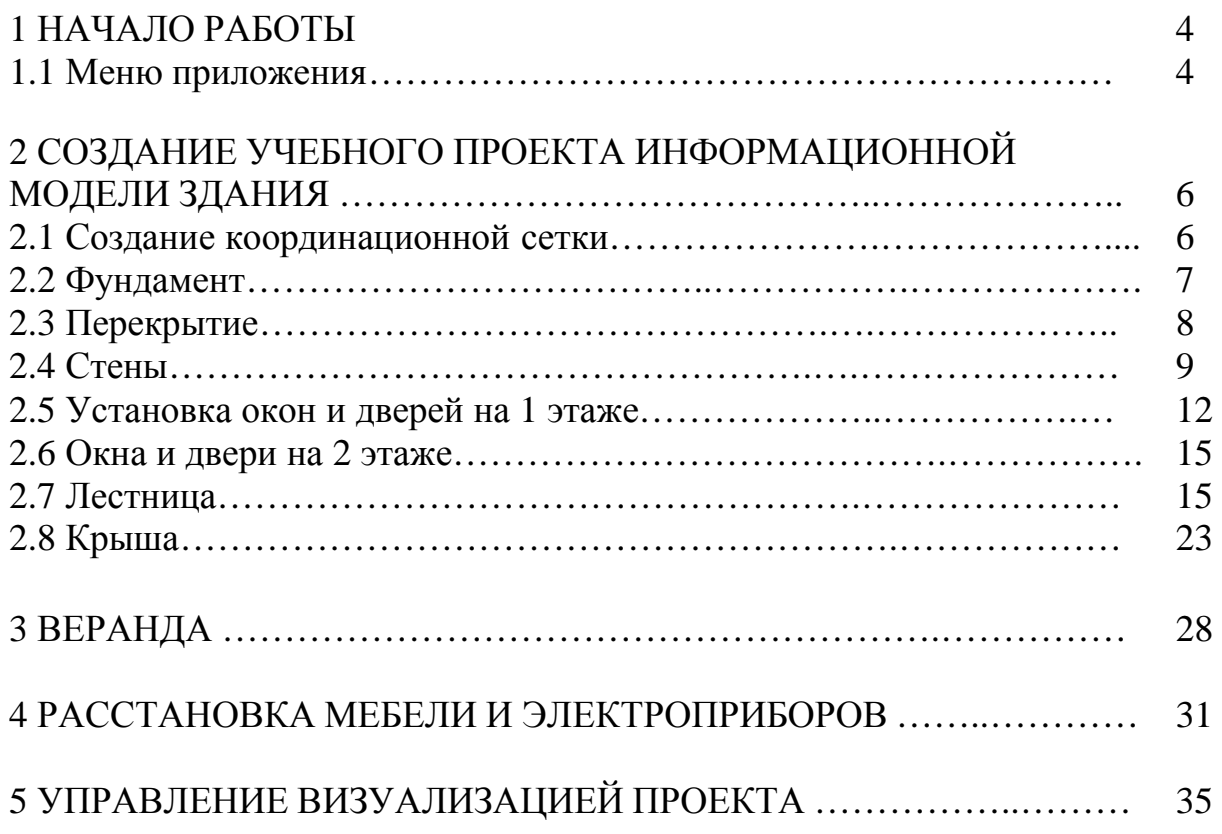

#### **1 НАЧАЛО РАБОТЫ**

При открытии программы Revit в рабочей области появляется окно **RecentlyFiles (Последние файлы).** В нем в двух разделах **Project** (**Проекты**) и **Families** (**Семейства**) представлены значками недавно использовавшиеся файлы проектов и семейств. Для запуска любого из них достаточно щелкнуть по значку нужного файла. Если значок такого файла отсутствует, нажать в соответствующем разделе кнопку **Open** (**Открыть**). Чтобы найти и открыть нужный файл проекта или семейства. Чтобы начать новый проект, нужно нажать кнопку **New** (**Новый**). Открывается рабочая среда проекта (рис. 1.1). Эта среда является основной при работе в Revit.

Revit обладает наглядным и понятным интерфейсом.

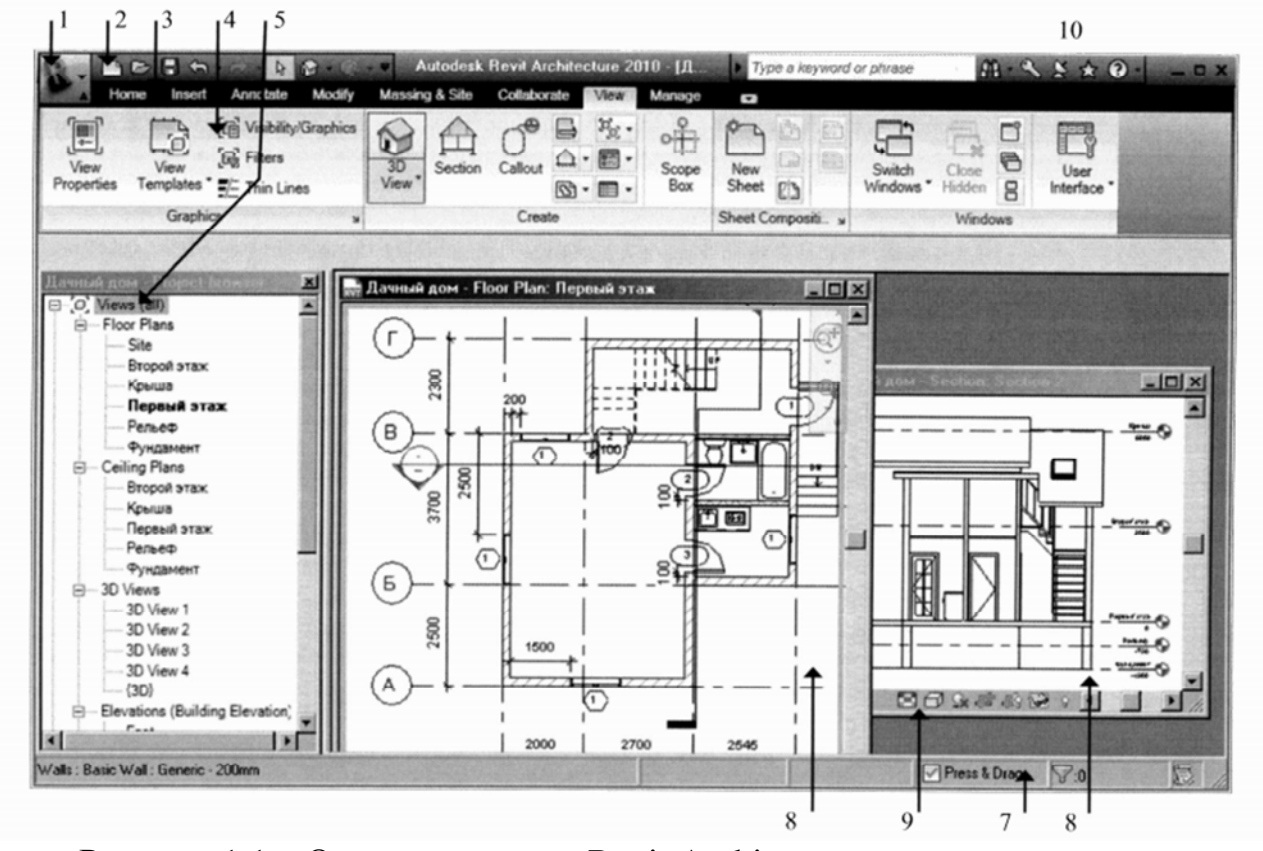

Рисунок 1.1 – Окно программы Revit Architecture для среды проекта: 1 – окно приложения; 2 – панель команд быстрого доступа; 3 – строка выбора лент; 4 – активная лента; 5 – навигатор проекта; 6 – строка параметров; 7 – строка подсказок; 8 – рабочие окна; 9 – линейка управления изображением; 10 – информационный центр

#### **1.1 МЕНЮ ПРИЛОЖЕНИЯ**

Это меню открывает доступ к обычным операциям работы с файлами, такими, как создание файла, открытие существующего файла, сохранение файла, печать файла, публикация файла, закрытие приложения. Кроме того, оно позволяет осуществлять преобразование файла проекта в форматы, доступные другим приложениям.

В интерфейсе используются стандартные соглашения по пользовательскому интерфейсу с Microsoft Windows. В частности для выделения в таблицах группы элементов необходимо либо при нажатой клавише «Shift» показать начальный и конечный элементы группы, если эти элементы образуют непрерывный массив, либо при нажатой клавише «Ctrl» последовательно показать все элементы группы, расположенные в любом порядке.

В зависимости от решаемых задач можно задавать нужный состав инструментальных средств, освобождая рабочую область экрана от неиспользуемых элементов интерфейса. В зависимости от привычек пользователя предусматривается альтернативный доступ к наиболее важным командам – через панель быстрого доступа, ленты и с помощью «горячих» клавиш.

Используя в левой части меню приложения кнопки **RecentDocuments** (**Последние документы**) и **OpenDocuments (Открытые документы**), можно открыть в правой части меню одноименные списки соответственно недавних или открытых документов. В начале списка **Последние документы** по умолчанию находится файл, использованный последним. При необходимости файлы в этом списке можно отсортировать по **размеру файла** (bysize) и по **очередности последнего использования файла** (byorderedlist) или **сгруппировать по датам доступа к ним** (byaccessdate) и **по типу файла** (bytype). Выбрать нужный вариант сортировки и группирования можно в раскрывающемся списке вверху. Щелчок по имени файла в списке **Последние документы** открывает этот файл, а щелчок по имени файла в списке **Открытые документы** делает этот файл текущим.

Имеется возможность сохранить файл в списке вне зависимости от количества сохраняемых впоследствии файлов с помощью имеющихся справа кнопки с изображением булавки.

Параметры приложения Revit можно обновить, используя пункт **Options** (**Параметры**), расположенный в нижнем правом углу меню приложения.

*Ленты*. Ленты являются основным и во многих случаях единственным средством для доступа к инструментальной среде программы. Они заменили инструментальные линейки и строку меню, использовавшиеся в предыдущих версиях. Каждая лента ориентирована на работу с определенными видами объектов или на определенный режим работы, например: на работу с **элементами модели** (**Home**), с **пояснительными элементами** (**Annotate**), с **видами** (**View**), с **формообразующими элементами и генпланом** (Massing&Site) или режим совместной работы (Collaborate), редактирования (**Modify**), **настройки проекта** (**Manage**) и **импорта документов из других приложений и библиотек** (**Insert**). Ленты разбиты на разделы, ориентированные на определенный класс операций.

*Панель быстрого доступа.* В верхнем левом углу экрана по умолчанию располагается панель, на которой размещены наиболее часто используемые команды. Перечень обязательных команд, которые можно установить на рассматриваемой панели, можно открыть кнопкой справа. Команды, помеченные флажками в этом перечне, помещаются на панель быстрого доступа. Состав команд в этом перечне фиксирован. Однако можно поместить на панель быстрого доступа большинство команд, выбирая на ленте из их контекстного меню команду **AddToQuickAccessToolbar** (**Добавить к панели быстрого доступа**).

Панель быстрого доступа можно поместить над лентой, выбрав из контекстного меню на этой панели команду **ShowQuickAccessToolbarbelowtheRibbon** (**Показать панель быстрого доступа ниже ленты**).

*Навигатор проекта*. В левой части окна программы располагается **Навигатор проекта**, используемый для управления видами, спецификациями, листами, отчетами, семействами, связанными Revit-моделями и группами в текущем проекте, организованными в виде иерархической структуры.

Правым щелчком мыши на элементах структуры можно открыть контекстное меню с командами, позволяющими добавлять, удалять и переименовывать виды, семейства и группы. Навигатор проекта организован по типам видов (планы этажей и потолков, фасады, 3D-виды), категориям семейств (двери, стены, окна) и именам групп. Строки в Навигаторе проекта раскрываются и сворачиваются нажатием на значки «–» и «+». Вид открывается двойным щелчком по его имени. С помощью простого перетаскивания из Навигатора проекта в графическую область можно добавлять в проект различные элементы, например, семейство или группу в модель или на вид на лист чертежа.

# **2 СОЗДАНИЕ УЧЕБНОГО ПРОЕКТА ИНФОРМАЦИОННОЙ МОДЕЛИ ЗДАНИЯ**

В меню командой **Создать – Проект.** В меню командой **Сохранить как Проект** сохранить проект, введя имя.

# **2.1 СОЗДАНИЕ КООРДИНАЦИОННОЙ СЕТКИ**

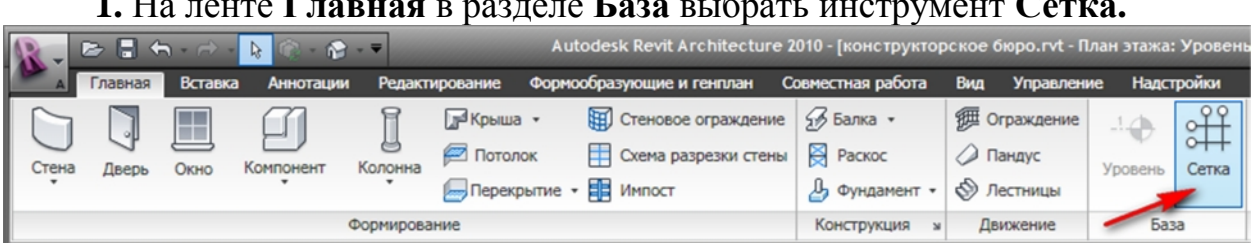

**1.** На ленте **Главная** в разделе **База** выбрать инструмент **Сетка.** 

**2.** Нарисовать двумя щелчками сверху вниз первую вертикальную линию сетки.

**3.** Поместить курсор над начальной точкой первой линии до появления пунктирной линии и значения смещения. При появлении пунктирной линии зафиксировать вторую концевую точку второй координационной линии.

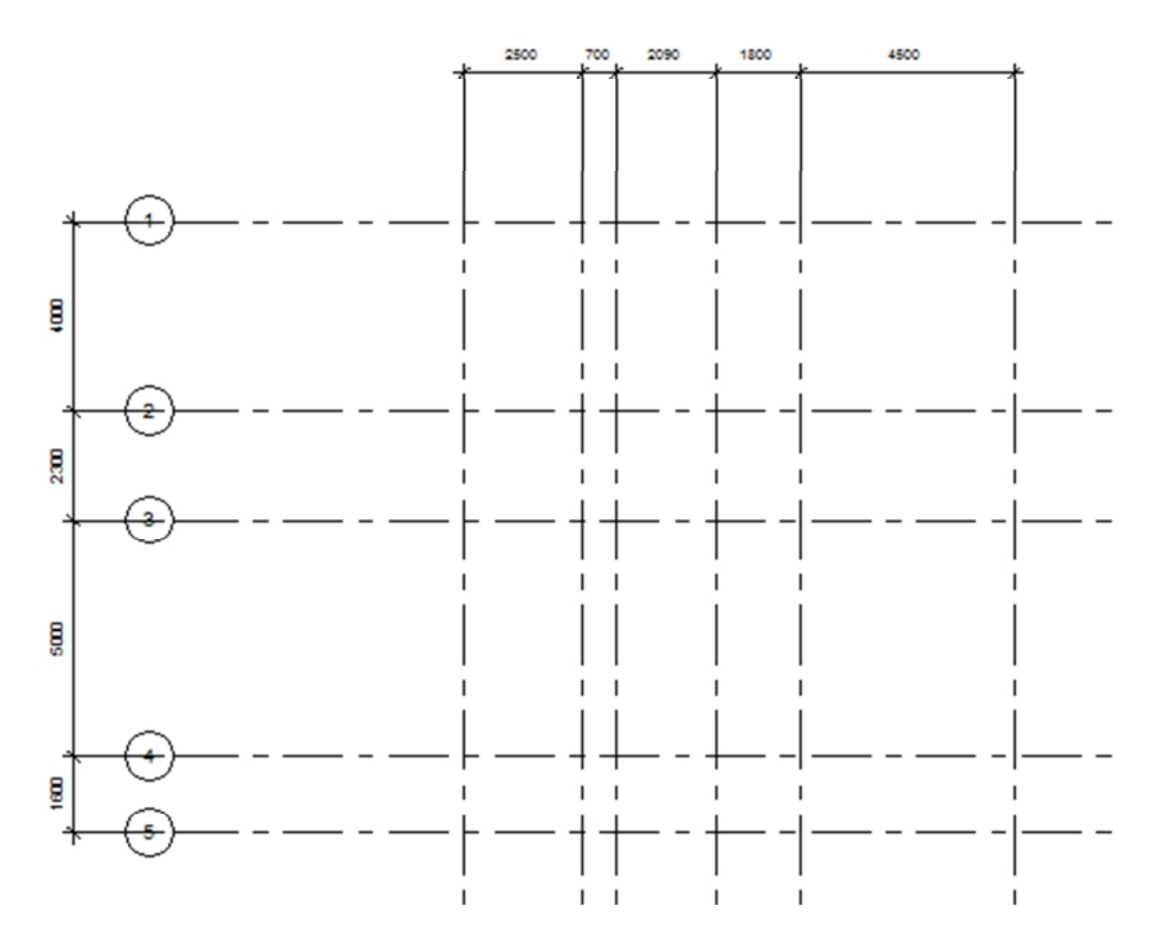

**Рисунок 2.1 – Сетка здания**

#### **2.2 ФУНДАМЕНТ**

- 1. В Навигаторе проекта установите уровень 1.
- 2. На ленте **Главная** в разделе **Формирование** выбрать **Стена.**
- 3. На ленте в разделе **Построение линий** выбрать **Линия.**
- 4. В разделе **Изменить тип** элемента выбрать Фундамент бетон 300 мм.

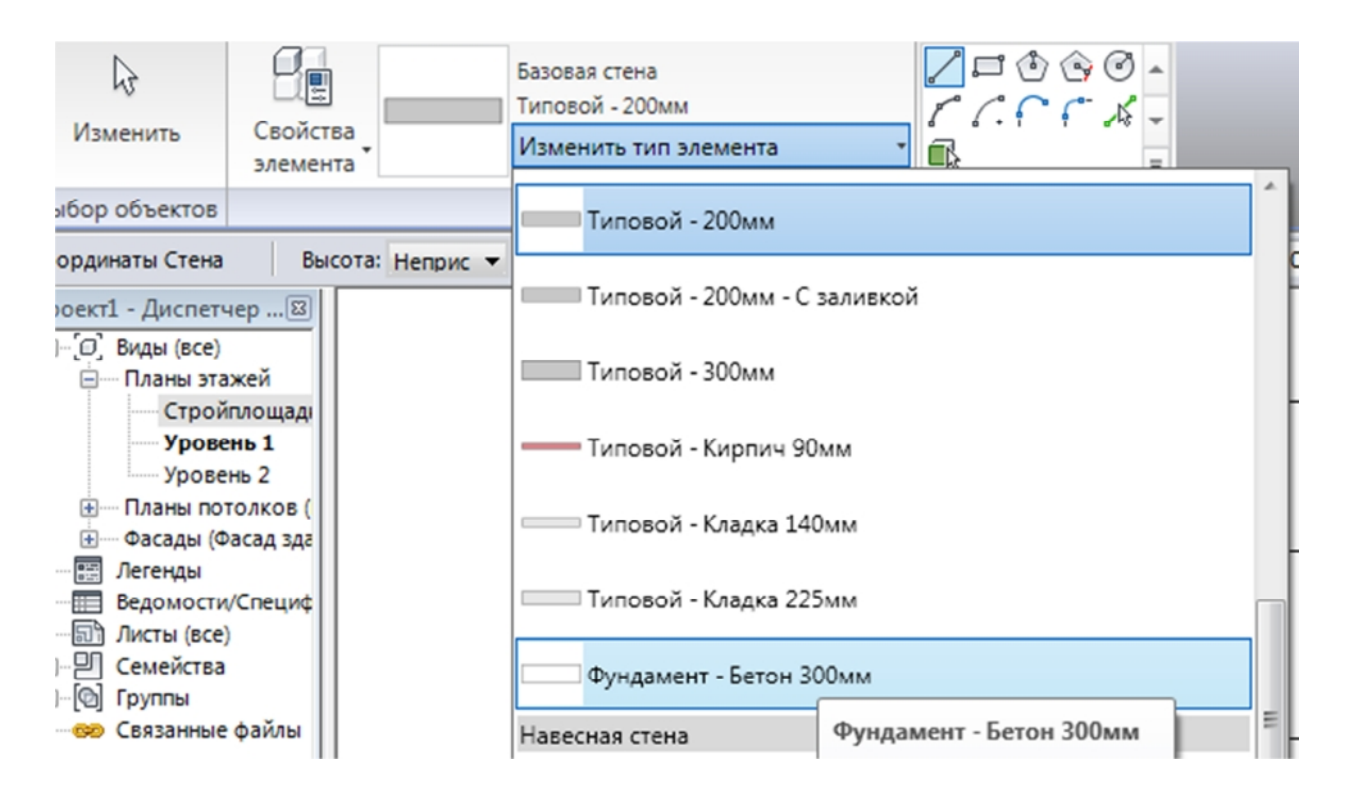

5. Пользуясь привязками к узлам сетки, нарисовать контур стен здания.

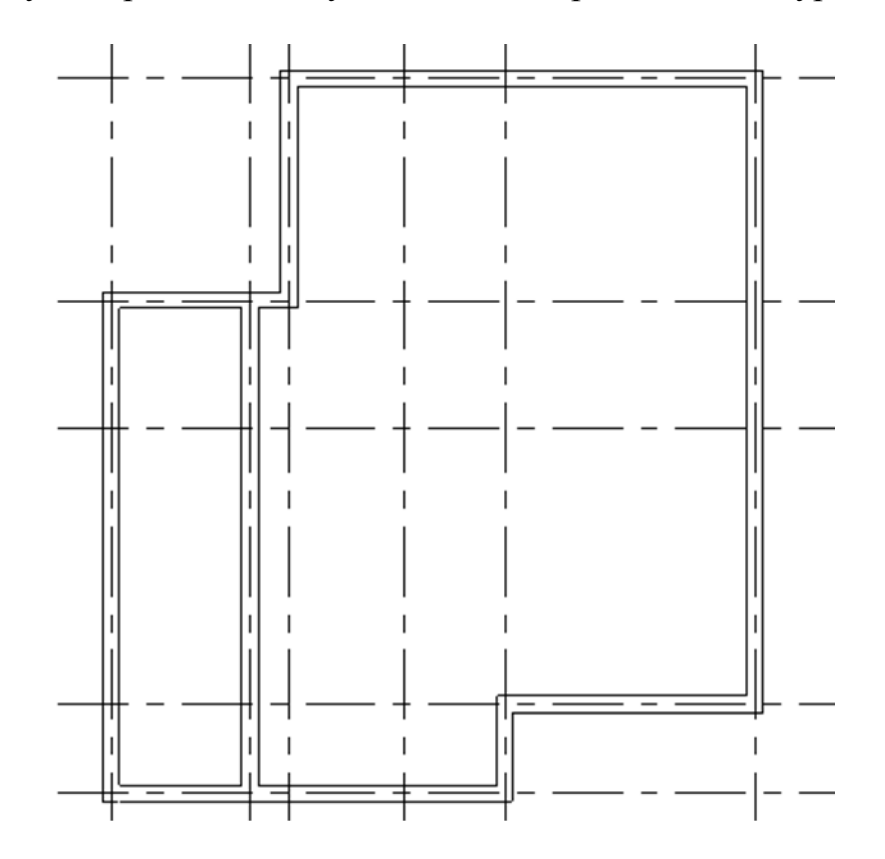

## **2.3 ПЕРЕКРЫТИЕ**

- 1. В навигаторе проекта установить вид плана этажа 1.
- 2. На ленте Главная выбрать Перекрытие.

3. Произойдет переход на создание границы перекрытия, выбрать команду Линия границы и, щелкая по внешним ребрам стен, построить эскиз перекрытия.

4. На ленте в разделе Свойства перекрытия выбрать Тип **–** Типовой 150 мм.

# **2.4 СТЕНЫ**

## 1. На ленте **Главная** в разделе **Формирование** выбрать **Стена.**

2. На ленте в разделе **Построение линий** выбрать **Линия.**

3. В разделе Изменить тип элемента выбрать Кирпич на металлической обрешетке, высота 3000,0 для наружных стен.

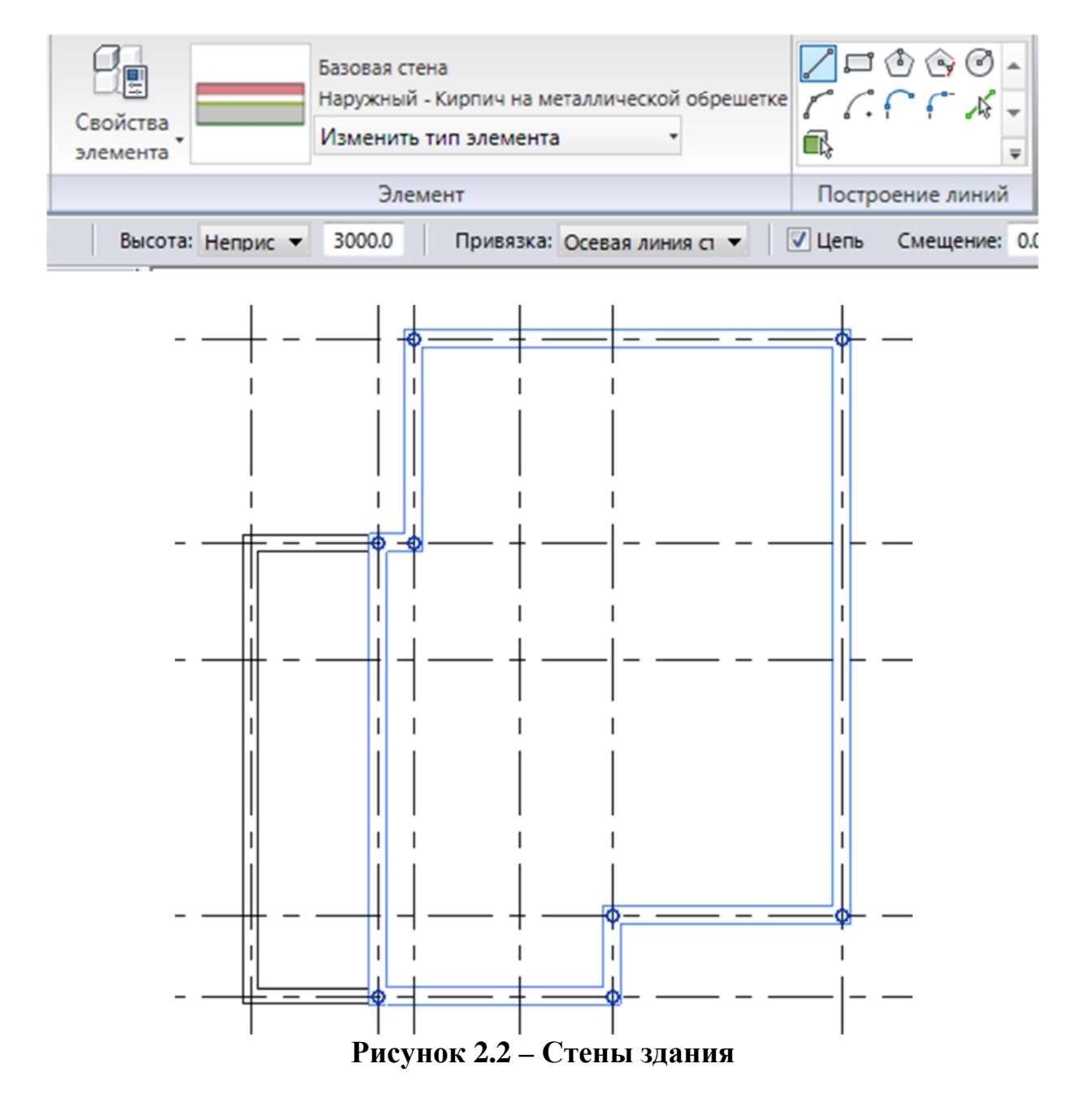

Для внутренних стен выбрать **Внутренние – Кладка стены 140**

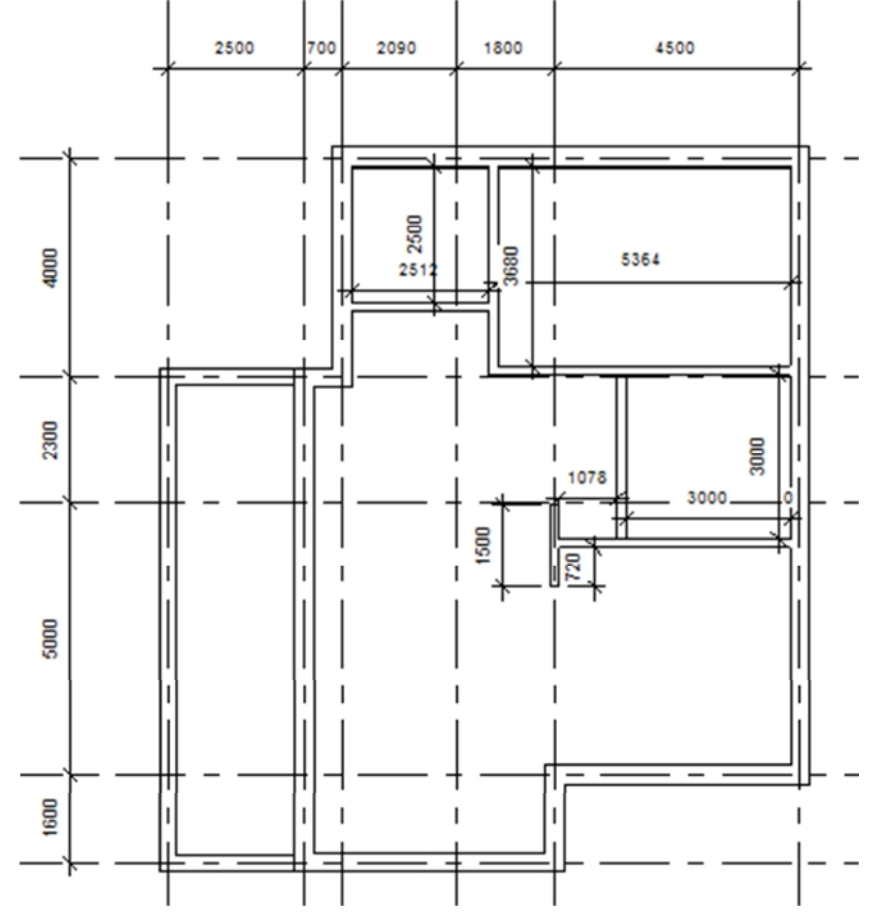

# **Перекрытие для 1 этажа**

1. На ленте Главная выбрать Перекрытие.

2. Произойдет переход на создание границы перекрытия, выбрать команду Линия границы и, щелкая по внешним ребрам стен, построить эскиз перекрытия.

3. На ленте в разделе Свойства перекрытия выбрать Тип **–** Типовой 150 мм. Свойства элемента 3000,0.

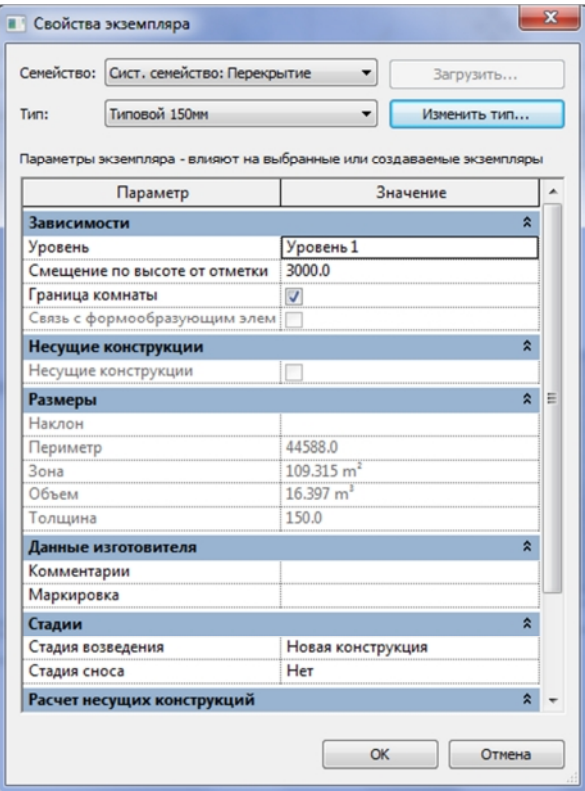

# **Уровень 2 стены**

1. В навигаторе проекта установить вид плана этажа 2.

2. На ленте **Главная** в разделе **Формирование** выбрать **Стена.**

3. На ленте в разделе **Построение линий** выбрать **Линия.**

4. В разделе **Изменить тип** элемента выбрать **Типовой – 300 мм**, высота **3000,0**  для наружных стен, смещение **–** 1000,0.

Внутренние стены **– Перегородка.** 

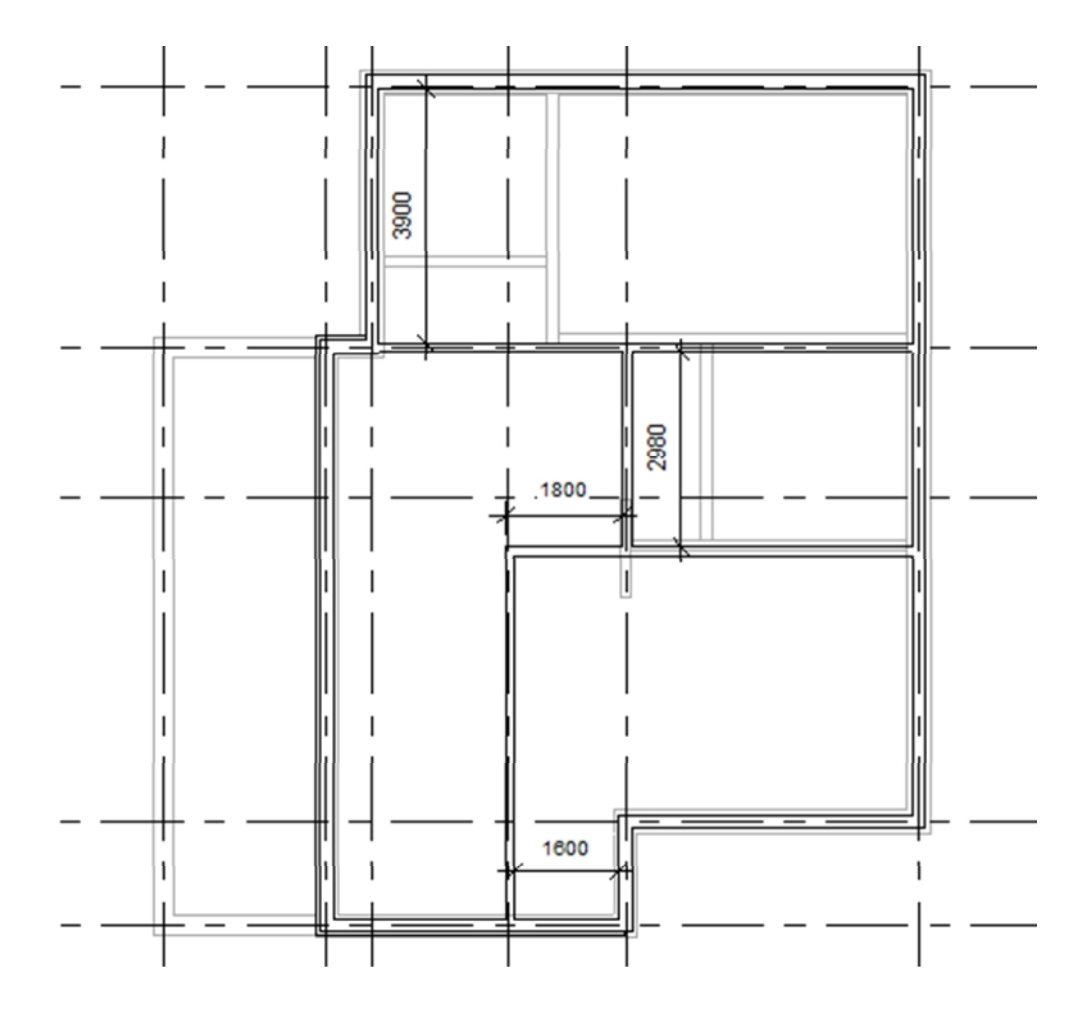

**2.5 УСТАНОВКА ОКОН И ДВЕРЕЙ НА 1 ЭТАЖЕ**

1. На ленте **Главная** выбрать **Окно,** в списке **Модель – Загрузить семейство** типоразмер **Окно распашное 3 на 3.**

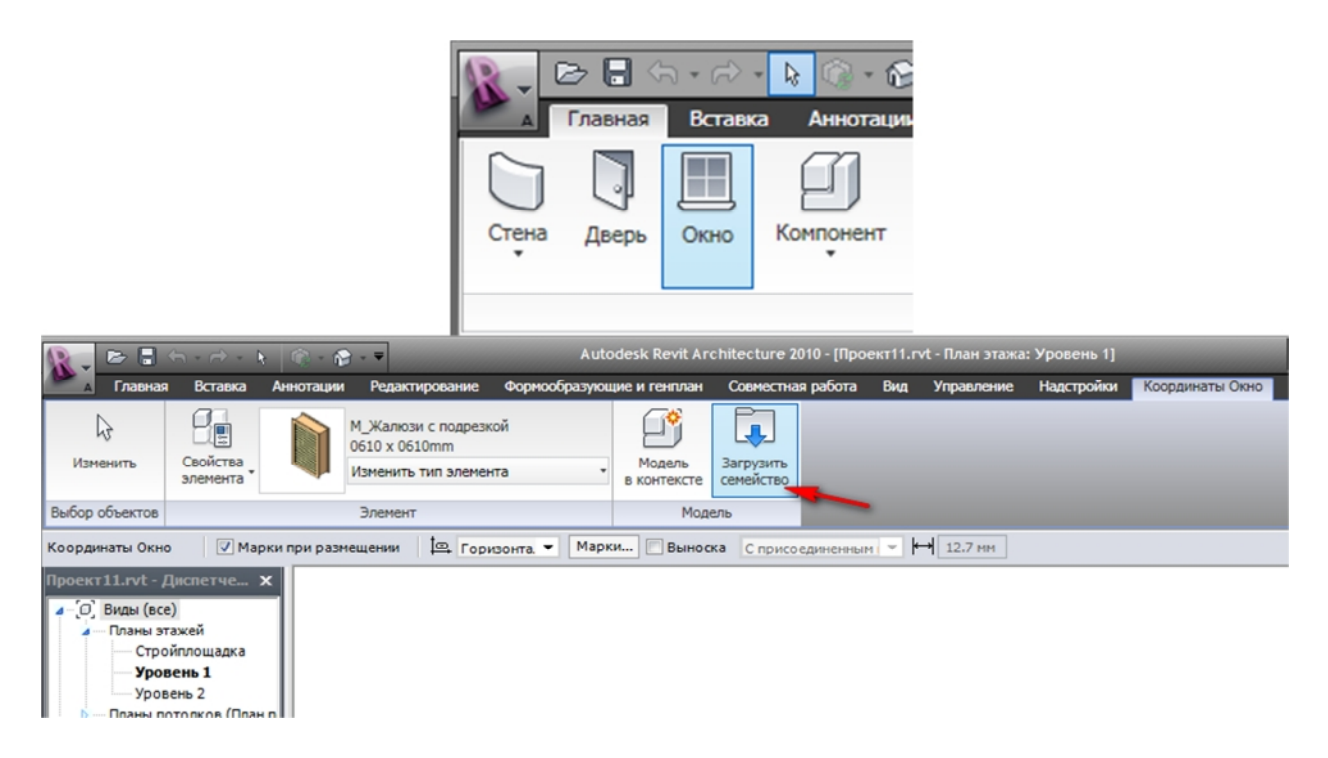

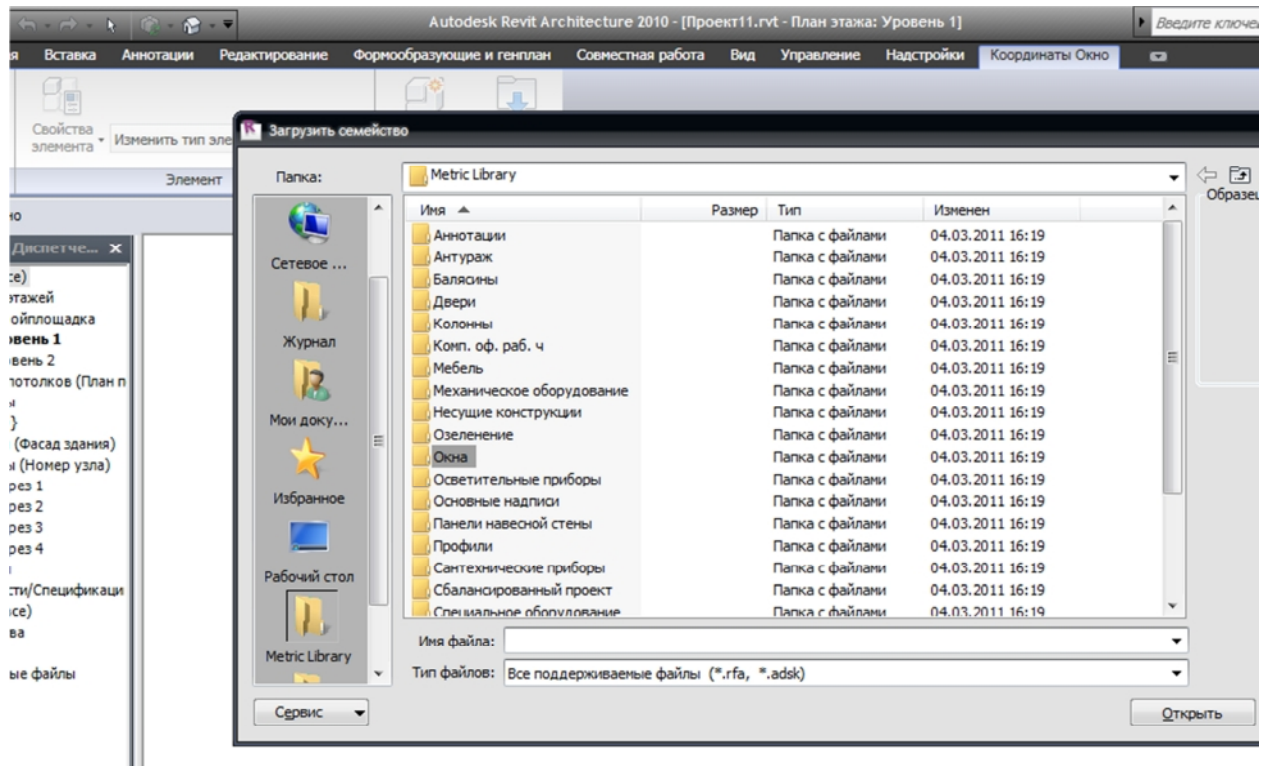

2. Щелкая по внешним наружных стен, установить окна. Уточнить положение окон можно указывая на них и редактируя размер.

3. На ленте **Главная** выбрать **Дверь**, затем в списке **Модель – Загрузить семейство** типоразмер **Одиночная декоративная2** для наружных стен. **Однопольные панель1** для внутренних.

4. Щелкая по кромкам перегородок со стороны открытия, установить двери, изменить размер как при установке окон.

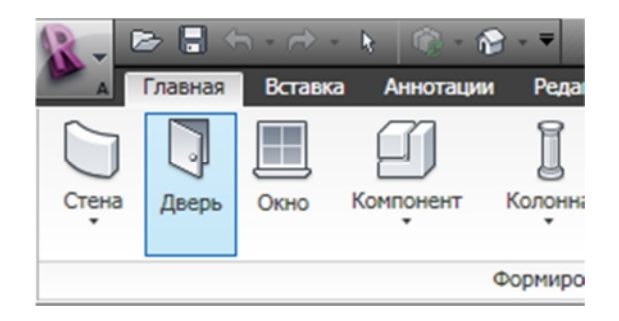

Ш

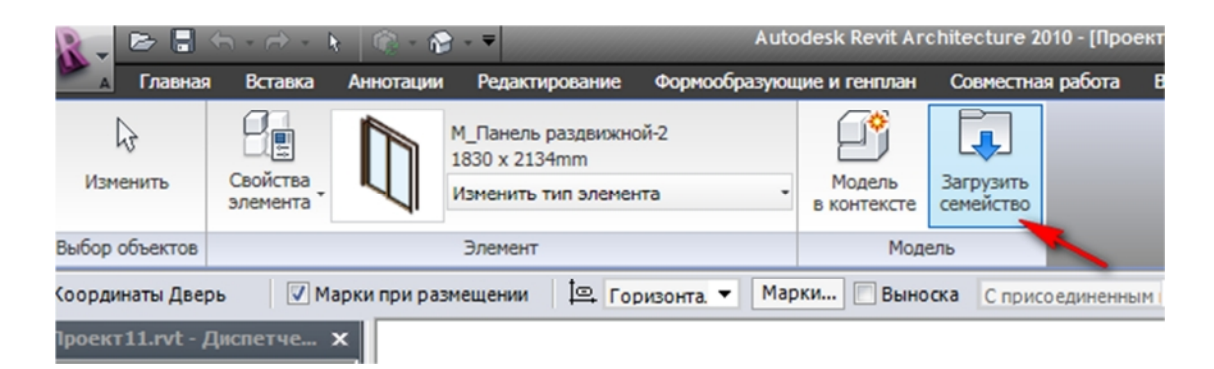

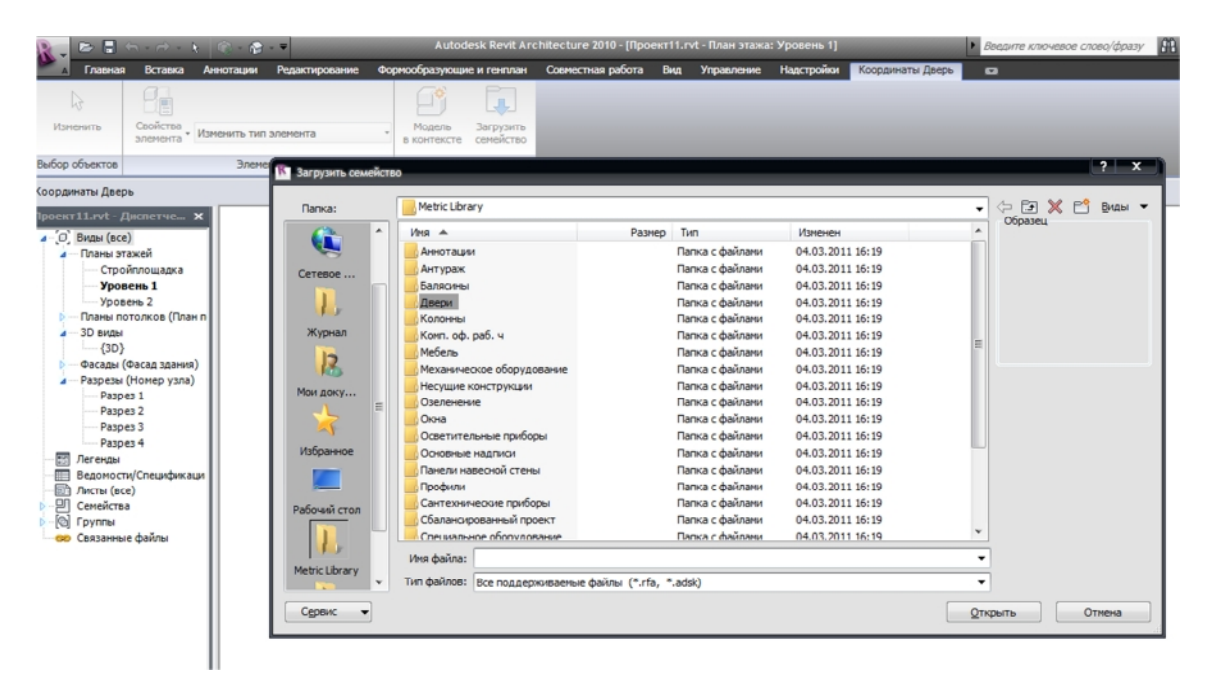

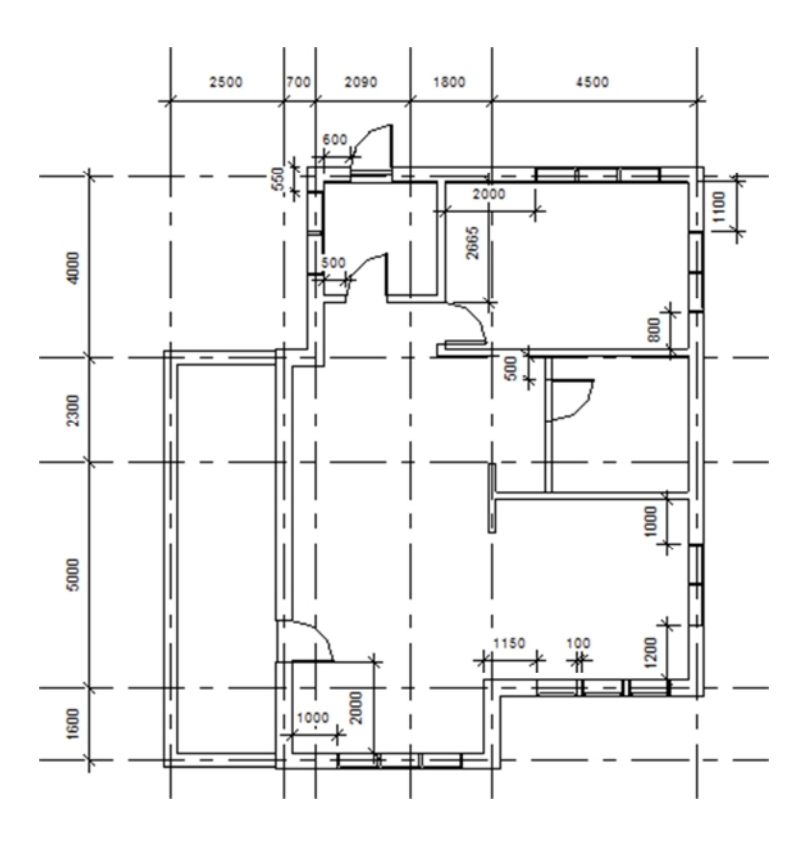

## **2.6 ОКНА И ДВЕРИ НА 2 ЭТАЖЕ**

1. На ленте **Главная** выбрать **Окно,** затем в списке **Модель – Загрузить семейство** типоразмер **Окно распашное 3 на 3.** 

2. Щелкая по внешним наружных стен, установить окна .Уточнить положение окон можно указывая на них и редактируя размер.

3. На ленте **Главная** выбрать **Дверь**, затем в списке **Модель – Загрузить семейство** типоразмер **Однопольные панель1.** 

4. Щелкая по кромкам перегородок со стороны открытия, установить двери, изменить размер как при установке окон.

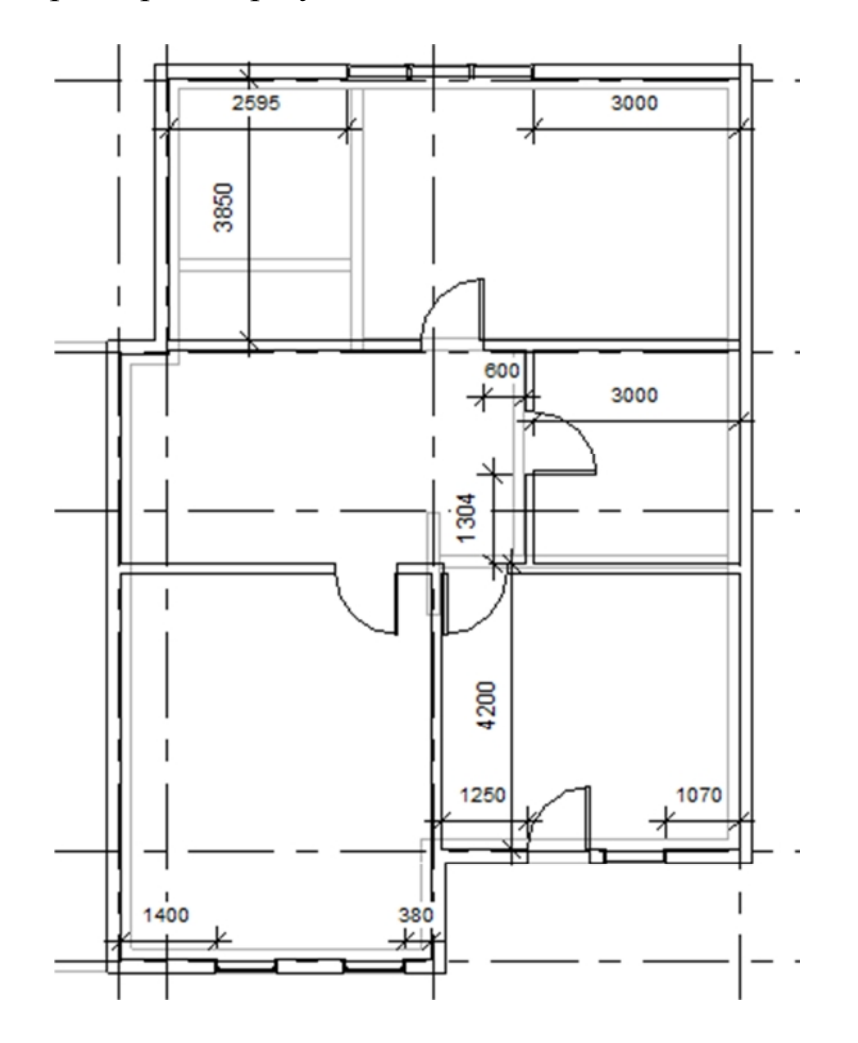

**2.7 ЛЕСТНИЦА**

1. На ленте **Главная** в разделе **Движение** выбрать инструмент **Лестница**.

2. Щелчком задать начальную точку первого марша. Первый лестничный марш – 10 ступеней.

3. Щелкнуть с обычной привязкой на модельной линии в средней точке. Будет задана конечная точка первого марша.

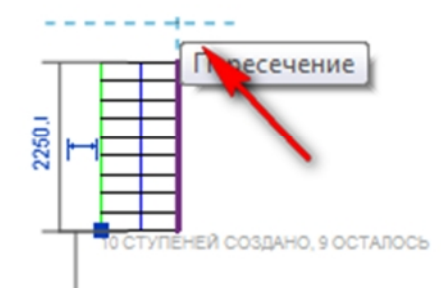

Навести курсор на конечную точку модельной линии и щелкнуть по ней при появлении сообщения Пересечение. Будет заданная начальная точка второго марша лестницы 9 ступеней.

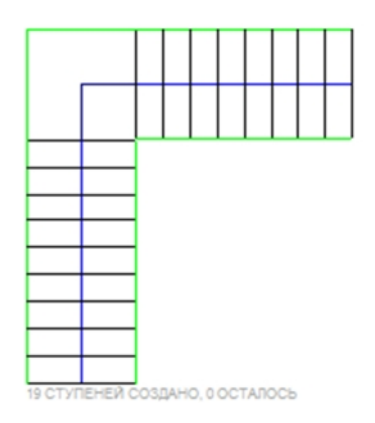

4. Перетянуть получившуюся лестницу на место, указанное на плане.

5. На ленте **Редактирование** выбрать команду **Выровнять** и выровнять правую кромку площадки по внутренней стороне стены щелчком, выделив край лестницы и стены.

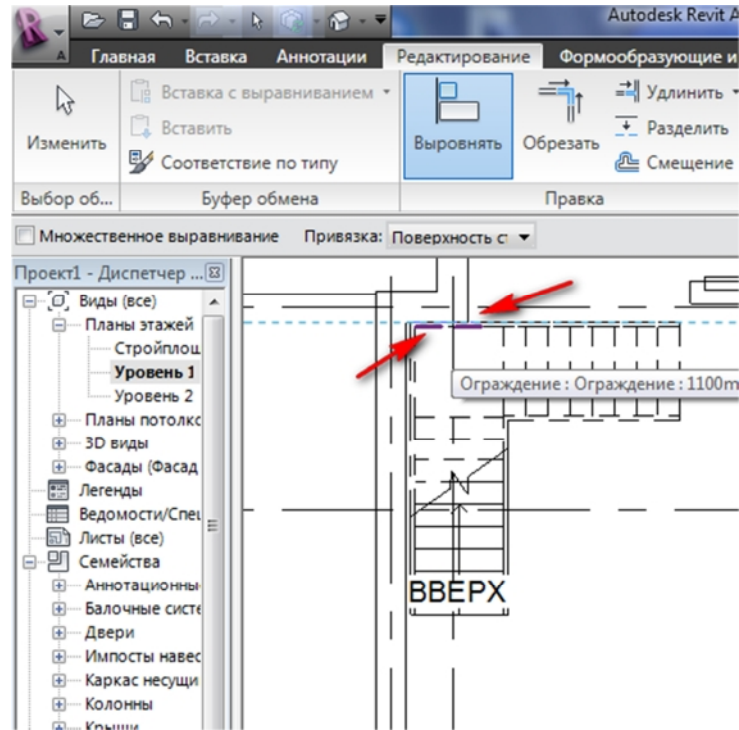

## **Проем в перекрытии под лестницу**

1. В Навигаторе проекта установить вид Второй этаж.

2. Выделить перекрытие здания. Произойдет переключение на ленту **Изменить перекрытия.**

3. На выбрать команду Редактировать границу. Произойдет переключение на ленте Изменить перекрытия > Изменить перекрытие.

4. Вырезать по внутреннему контуру лестничного отсека проем.

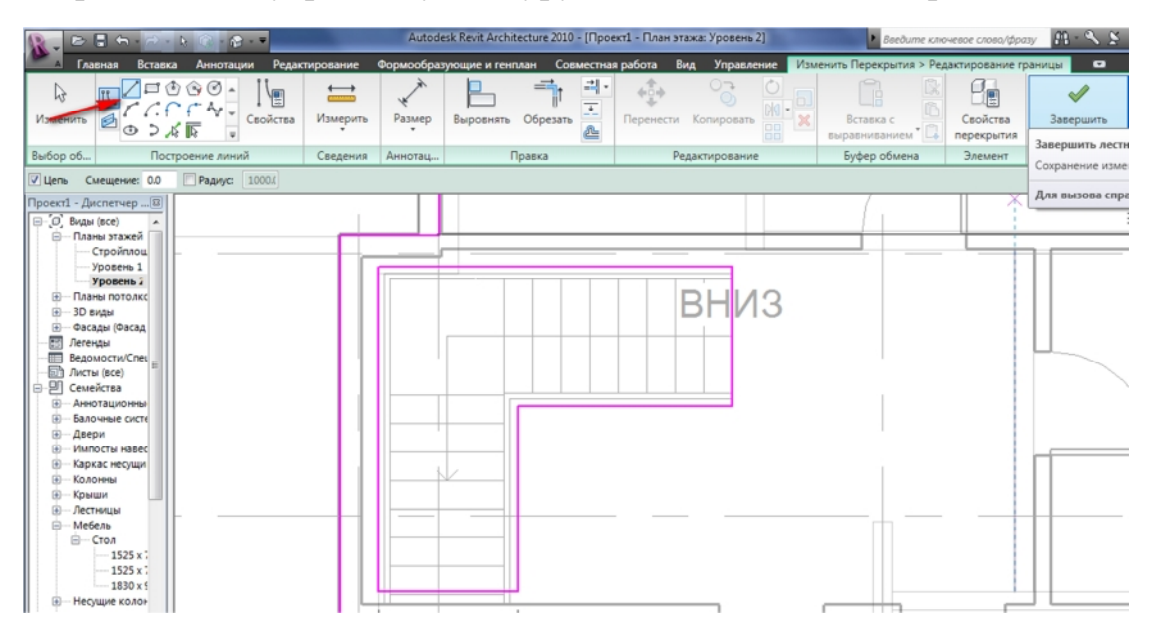

На ленте в разделе Перекрытие нажать Завершить пол/перекрытие.

## **Лестница для веранды**

1. На ленте **Главная** в разделе **Движение** выбрать инструмент **Лестница – Частные**.

2. Нарисовать лестницу с 2 ступенями.

3. Щелчком правой клавиши мыши, нажав на получившуюся лестницу и выбрав **Свойства элемента,** изменить параметры:

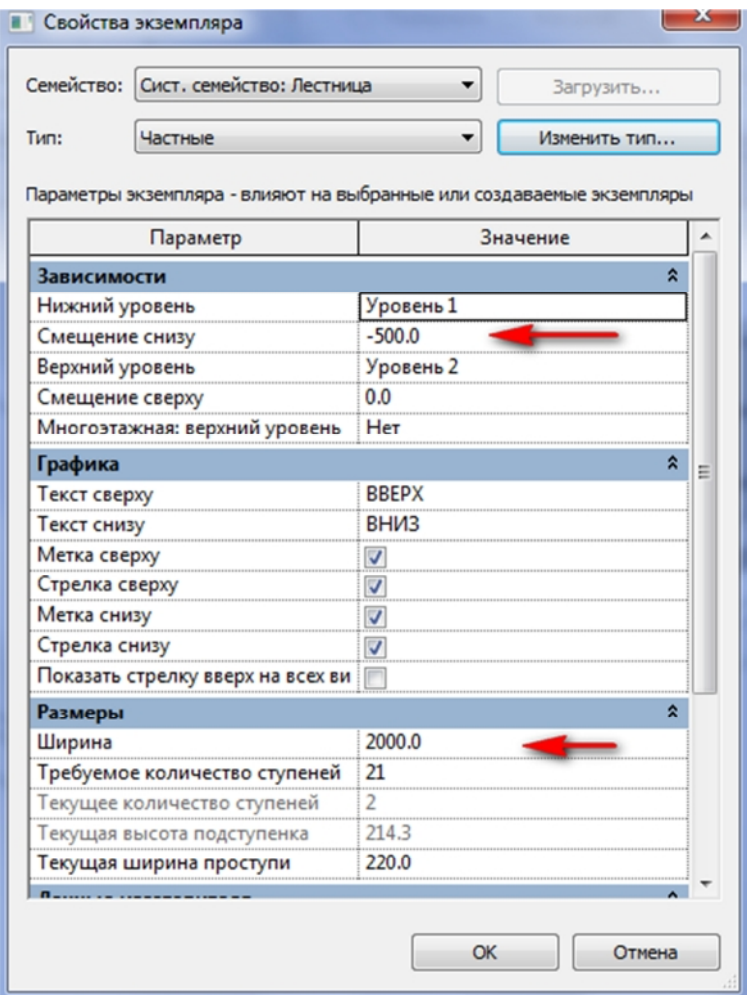

**Крыльцо** 1. Перейти на уровень стройплощадка **Главная-Перекрытие**-**Линия** нарисовать контур крыльца.

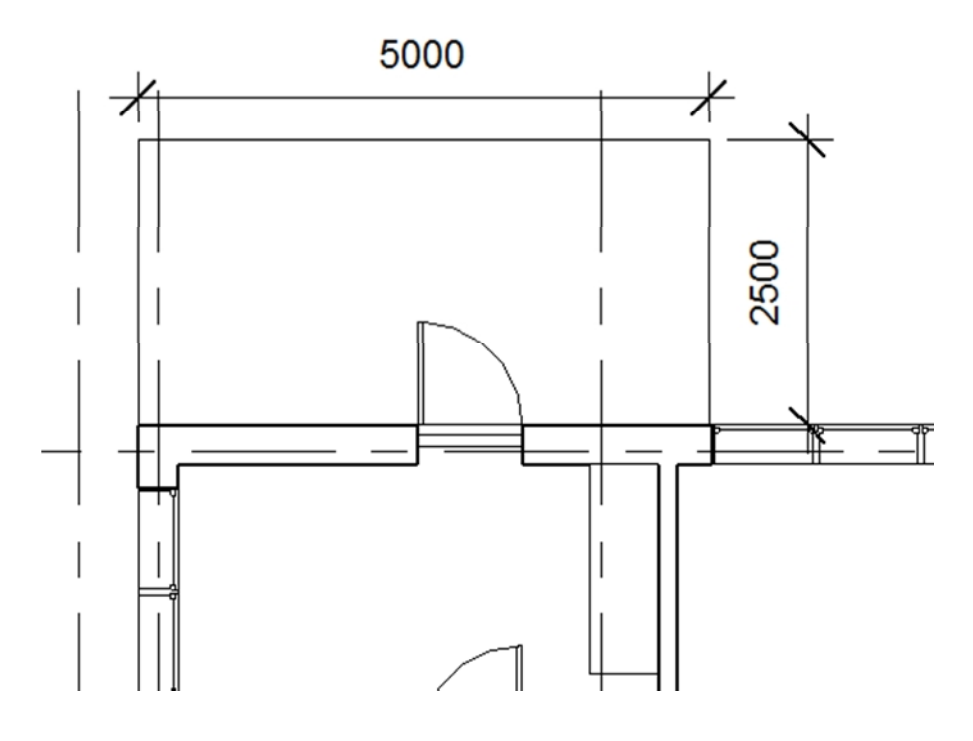

# **2. Установить подпорные колонны**

**Главная-Колонны-Колонна прямоугольного сечения 475 на 610 мм** установить по краям площадки.

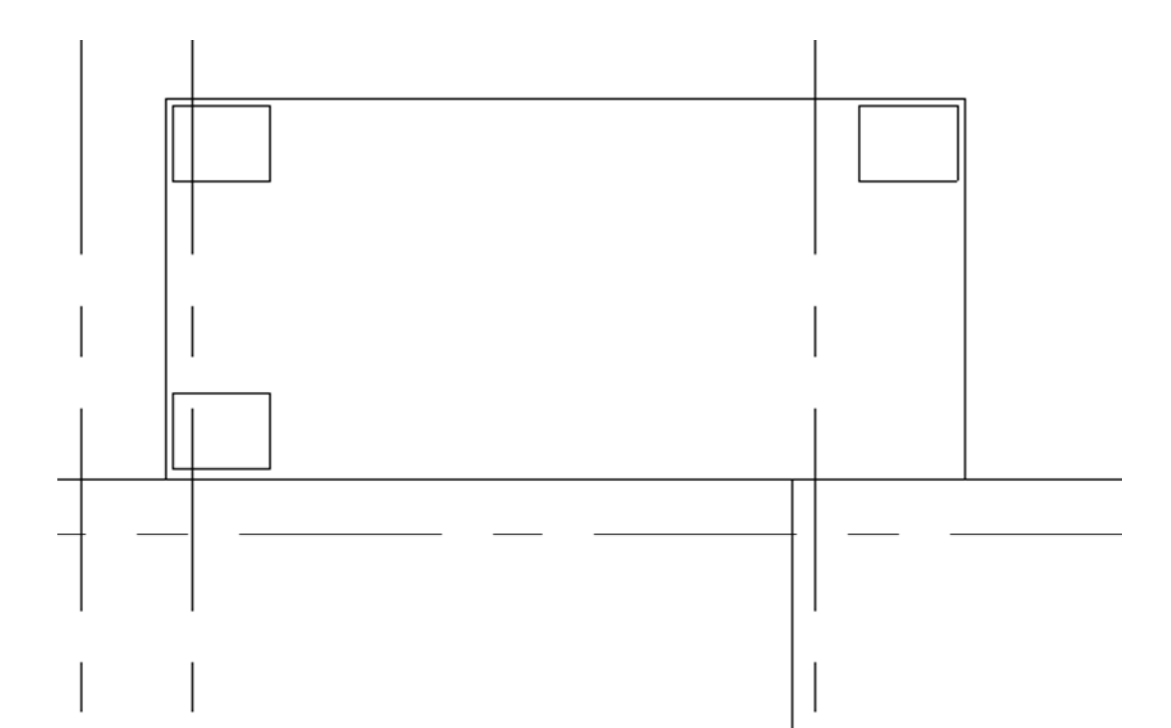

Изменить свойства элемента.

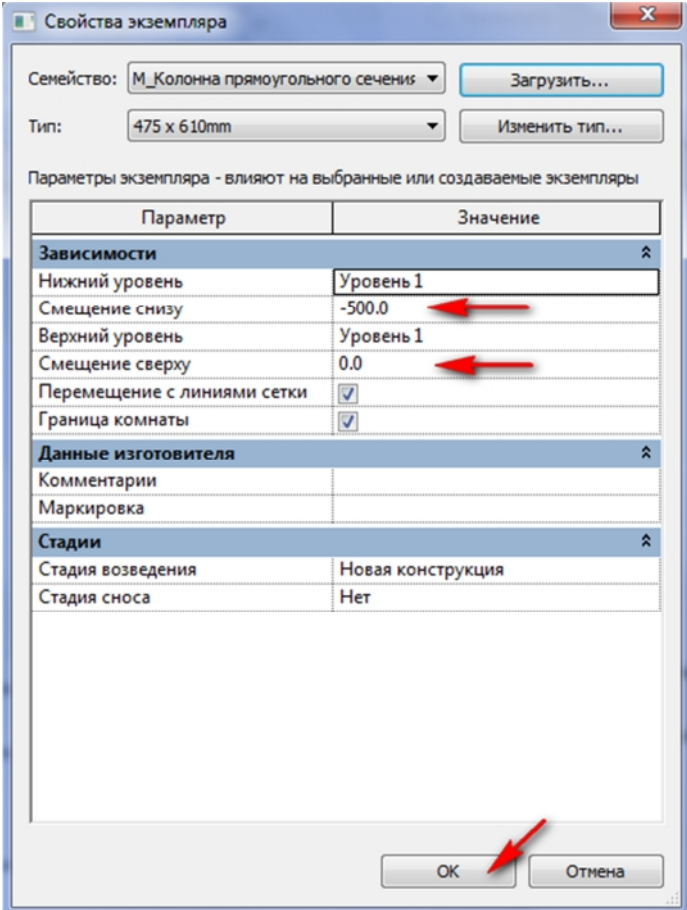

**3. Главная-Лестницы** нарисовать лестницу с 2 ступенями, указав в свойствах элемента ширину 2000,0 и смещение снизу **–** 500,0.

# **4. Крыша для крыльца**

**Уровень2-Главная-Крыша-Линия** нарисовать контур крыши.

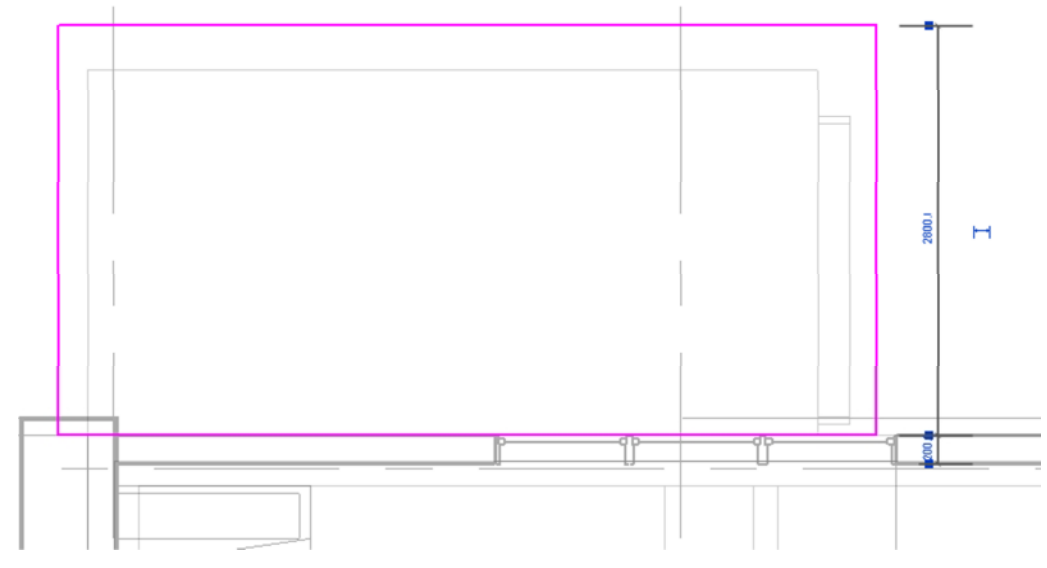

**5. Свойства элемента – базовое смещение от уровня–1500,0.** 

**6. Редактирование формы-Изменить субэлементы,** перейти на 3D вид так, чтобы было видно крыльцо.

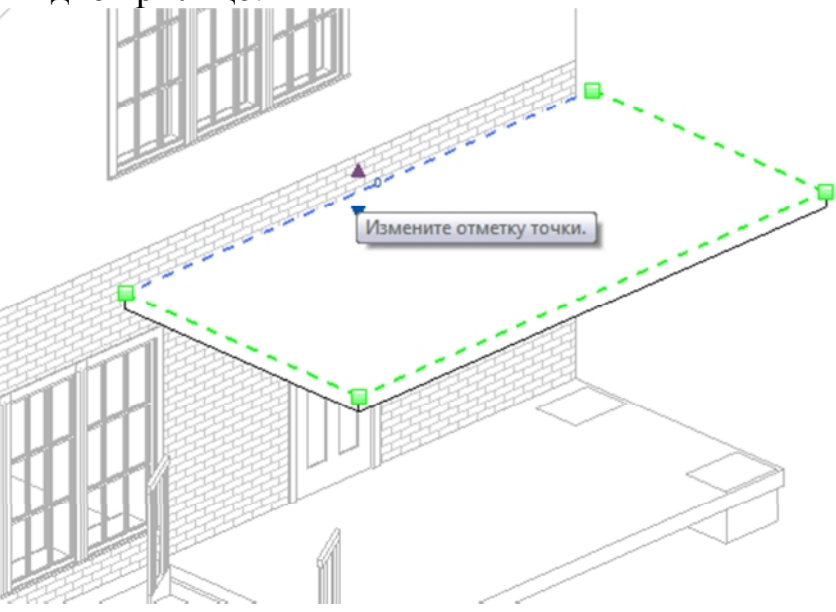

Тянем вверх за появившуюся стрелку.

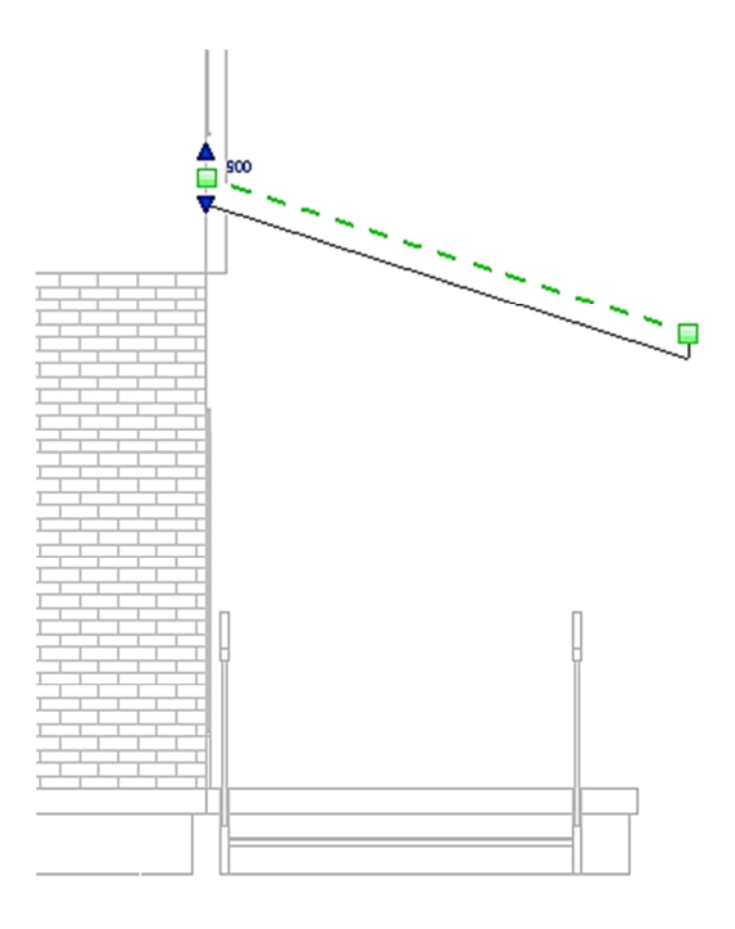

### **7. Колонны для крыльца**

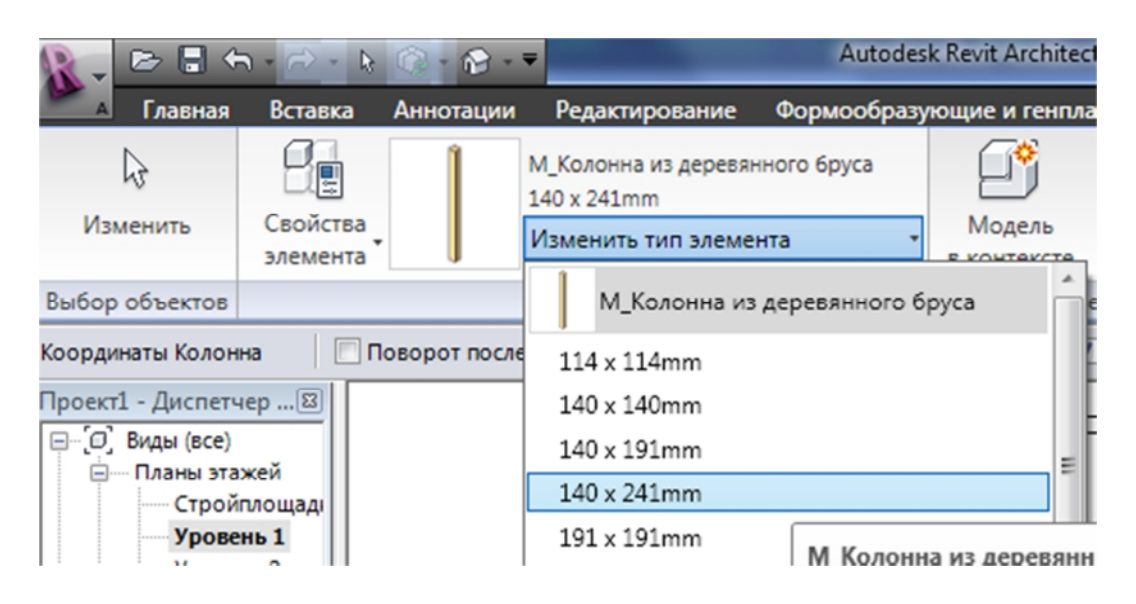

**8. Свойства экземпляра – Смещение сверху – 3500,0.** 

# **9. Установить на крыльце.**

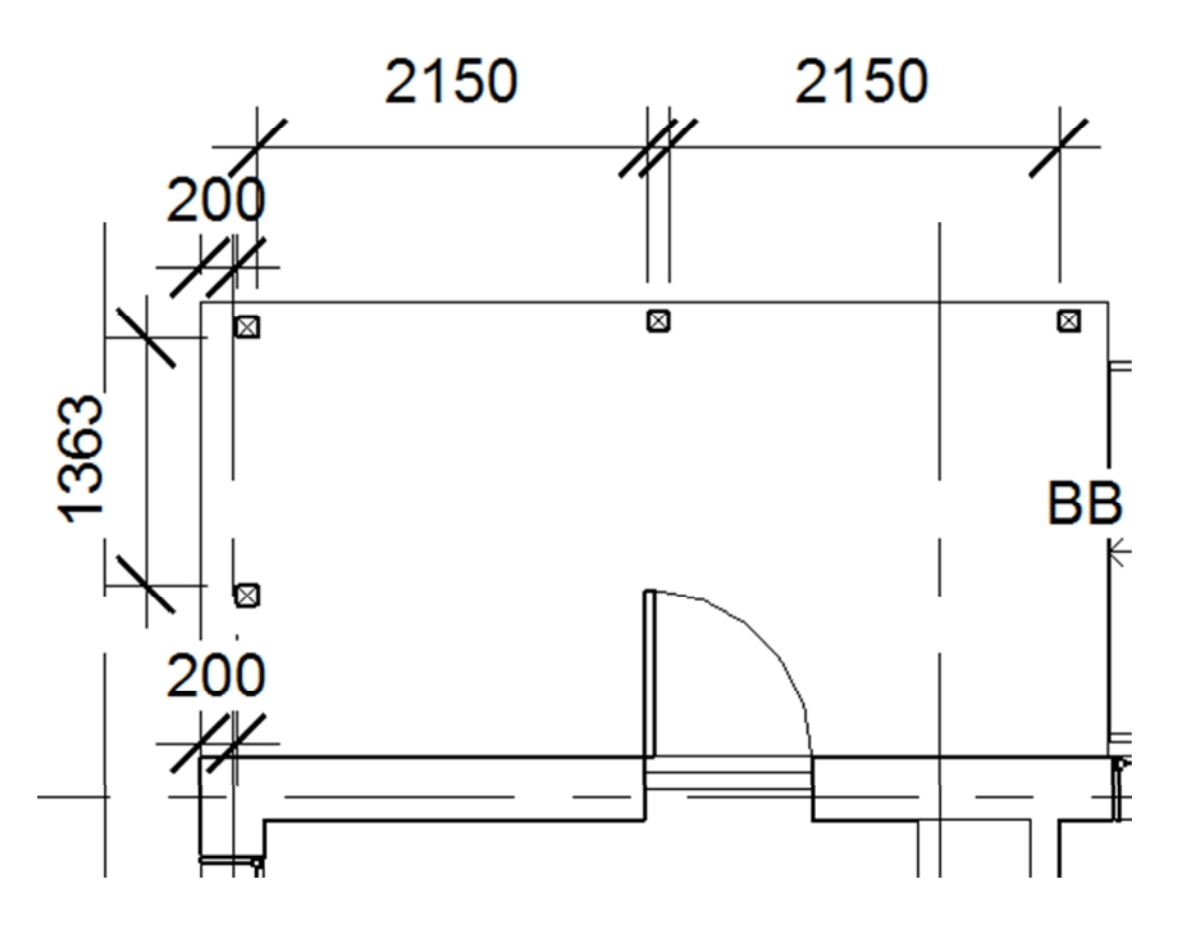

**10. Изменить свойства элемента для колонн, обозначенных на изображении синей стрелкой, смещение сверху 2700,0, для обозначенной красной стрелкой – 3200,0.** 

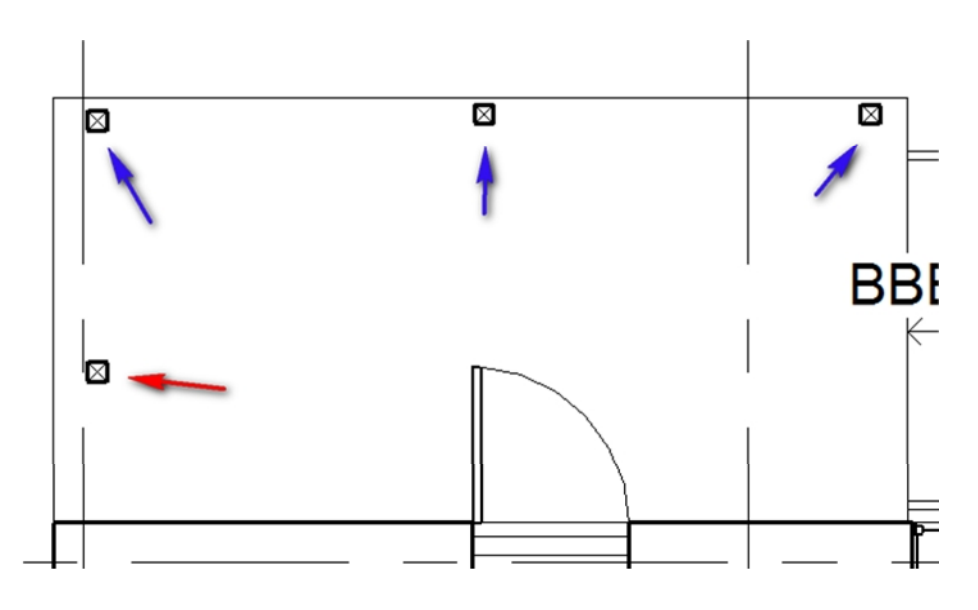

#### **11. Ограждение для крыльца:**

Загрузить из семейства **Ограждение–1100 мм** и установить между колонн.

# **2.8 КРЫША**

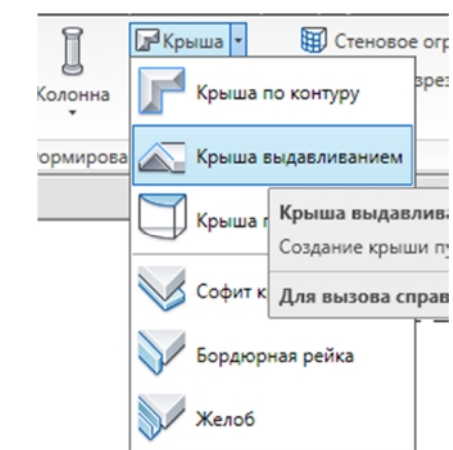

# **1. Главная – Крыша – крыша по выдавливанию.**

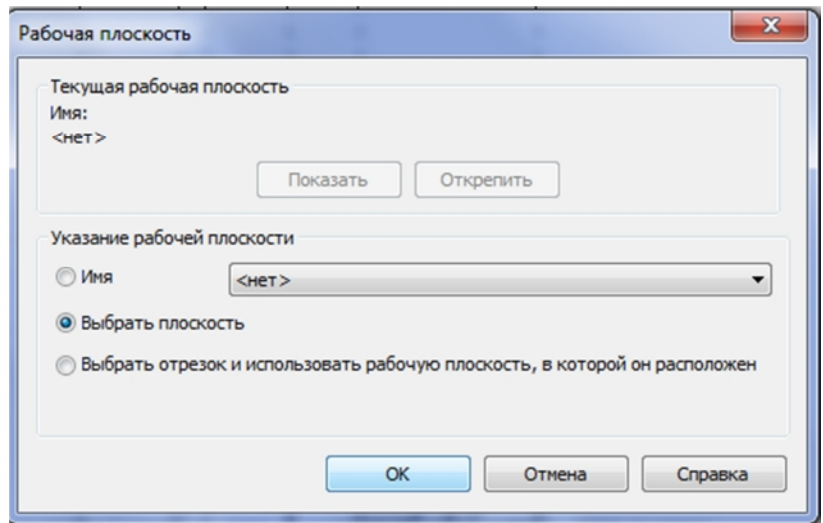

**2.** Щелчком выделяем южную стену.

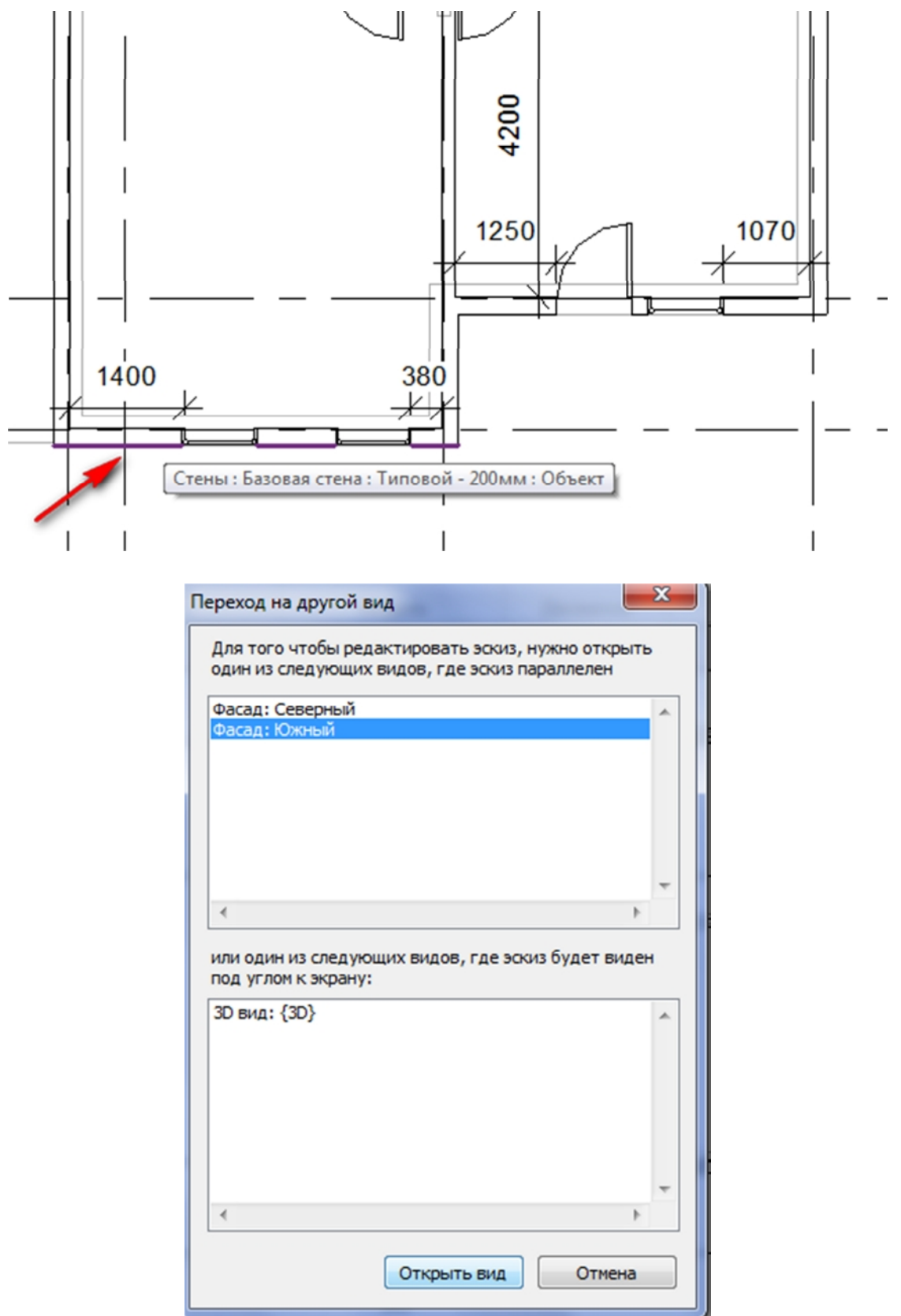

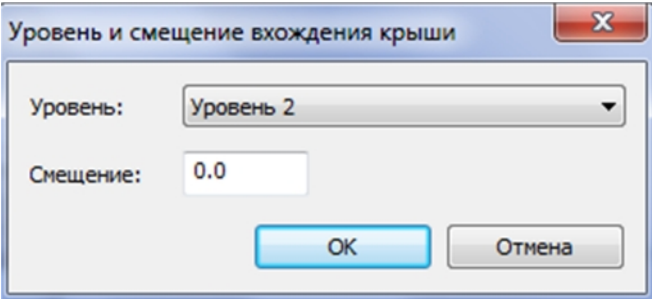

3. На появившемся фасаде здания рисуем форму крыши.

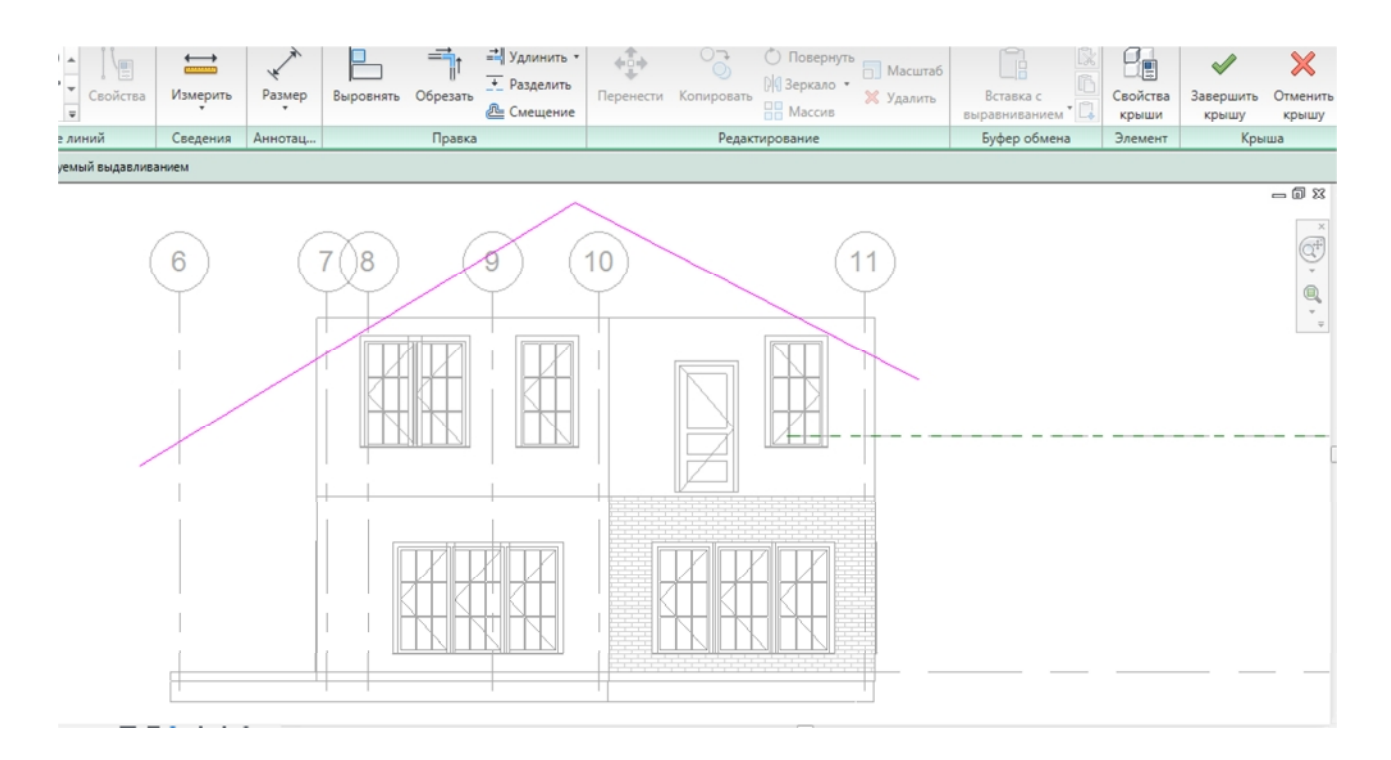

4. Завершить крышу и изменить тип элемента на **Теплая крыша – Деревянный брус.**

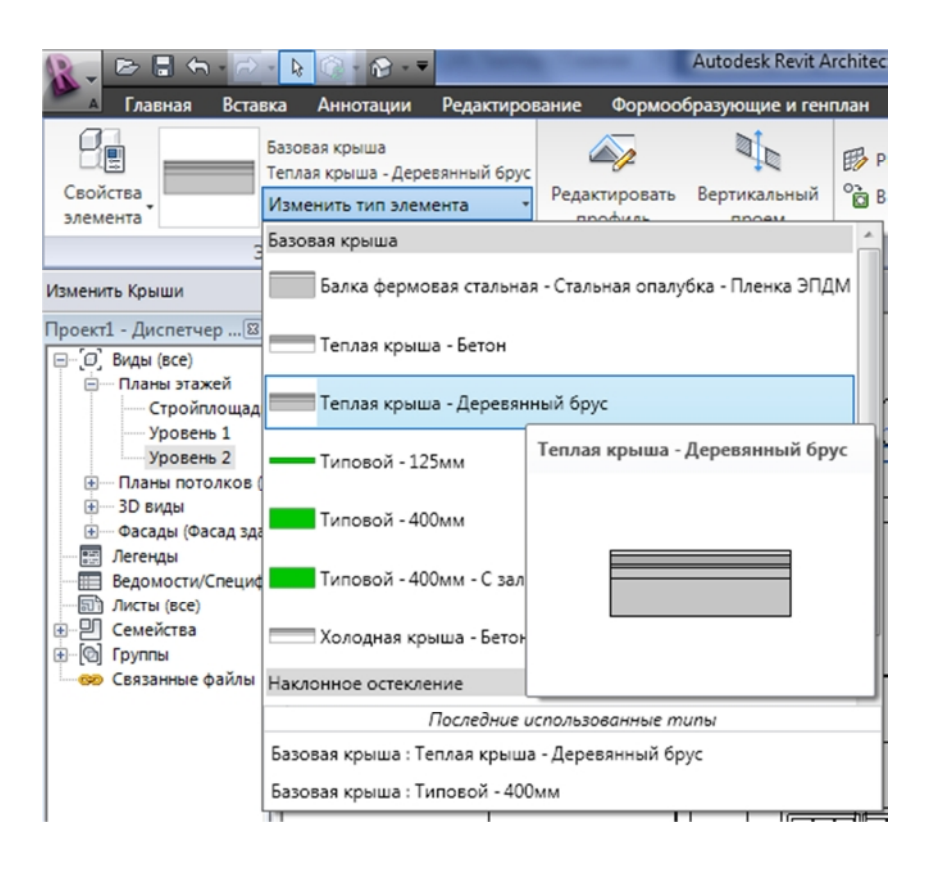

## **Подрезка стен под крышу**

1. Выделить стену здания. Произойдет переключение на ленту **Изменить стены.**

2. На выбрать команду Редактировать границу.

3. Выбрав линию, рисуем на стене линию разреза.

4. Обрезать, выделяем нарисованную линию, потом часть стены, которую надо оставить.

5. Верхнюю отделившуюся не нужную линию просто удаляем.

#### Нажимаем **Завершить стену.**

6. По аналогии делаем все оставшиеся стены.

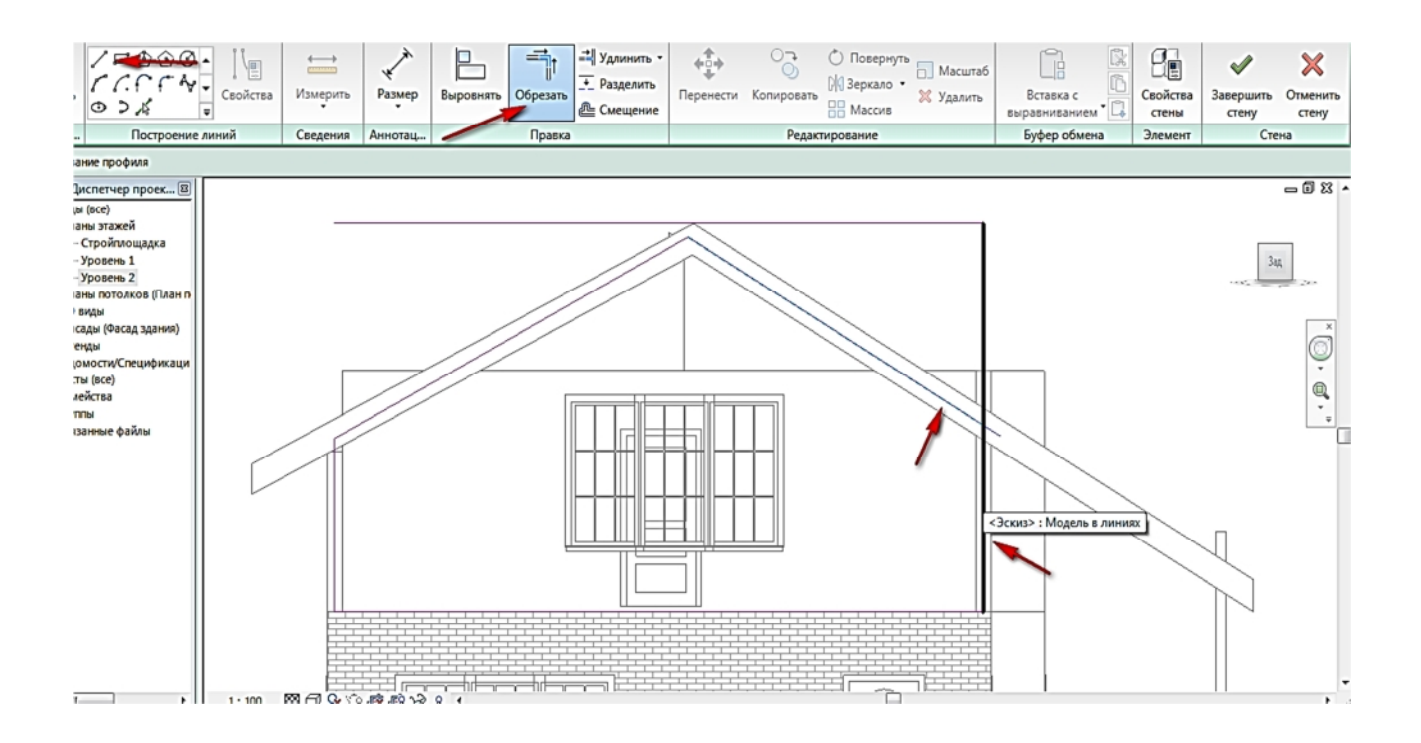

7. Установить световые люки, загрузив их из семейства.

![](_page_26_Figure_2.jpeg)

27

# **3 ВЕРАНДА**

![](_page_27_Picture_1.jpeg)

#### **1. Главная – Колонна – Архитектурная колонна.**

2. Выбрать в библиотеке элементов **Колонна из деревянного бруса 140 на 241 мм.** 

![](_page_27_Picture_4.jpeg)

- 3. Свойства экземпляра **–** Смещение сверху **–** 3500,0.
- 4. Установить на веранде.

![](_page_28_Figure_0.jpeg)

#### **Ограждение для веранды:**

Загрузить из семейства **Ограждение–1100 мм** и установить между колонн.

## **Балкон**

1. Перейти в плане этажей на 2 этаж.

**2. Главная – Перекрытие** выбрать в **Построение линий – Линия** и нарисовать контур балкона.

![](_page_28_Figure_6.jpeg)

29

# **3. Свойства элемента – Смещение по высоте от отметки –** 1000,0.

4. Установить ограждение, как и на веранде, указав смещение снизу **–** 1000,0.

![](_page_29_Picture_2.jpeg)

![](_page_29_Picture_3.jpeg)

# **4 РАССТАНОВКА МЕБЕЛИ И ЭЛЕКТРОПРИБОРОВ**

## *КУХНЯ*:

#### **Вставка** – **загрузить семейство:**

Шкафы – верх столешницы – Г-образная с отверстием для раковины 2. Сантехнические приборы – Кухонная раковина – Одиночная. Специальное оборудование – Домашнего назначения:

- М\_Кухонная плита
- Холодильник
- М\_Посудомоечная машина
- Вытяжной шкаф (установить над плитой)

Шкафы-Домашняя кухня-Базовый шкаф -Двудверный

-Однодверный

-Угловой

Мебель -Стол обеденный -Стул-Breuer

## *КОМНАТА ОТДЫХА*:

Мебель -Центр развлечений -Диван-Pensi -Телевидение -Стол кофейный

## *ПРИХОЖАЯ*:

Мебель -Шкафчики входные -Стул-Corbu -Диван-Pensi -Стол кофейный

### *ТАМБУР*:

Мебель-Стеллаж Мебель-Шкафчики входные

![](_page_31_Figure_0.jpeg)

# **Расстановка электроприборов на 1 этаже**

Вставка-Загрузить семейства-Электроприборы - Розетка одинарная -Переключатель-Одиночный

 - Розетка-Кухонная плита  $\frac{45}{10}$  $\frac{1}{2}$ 

![](_page_32_Figure_3.jpeg)

Вставка-Загрузить семейства-Освещение-Бра-Верхнее

-Подвесной светильник -Полусфера

![](_page_32_Figure_6.jpeg)

![](_page_33_Figure_0.jpeg)

# **Расстановка электроприборов на 2 этаже**

![](_page_33_Figure_2.jpeg)

![](_page_34_Figure_0.jpeg)

# **УПРАВЛЕНИЕ ВИЗУАЛИЗАЦИЕЙ ПРОЕКТА**

![](_page_34_Picture_2.jpeg)

![](_page_35_Picture_74.jpeg)

В столбце **Материал** в строке **Двери** установить **древесина,** щелкнув 2 раза по ячейке, в ней появится окошко, указав на него, выбрать материал **Древесина – Вид при тонировании – Заменить – Применить.** 

![](_page_36_Picture_61.jpeg)

![](_page_36_Figure_1.jpeg)

![](_page_37_Picture_99.jpeg)

Задать параметры для каждого элемента из таблицы, которые используются в проекте.

Перейти в проекте на 3D вид

![](_page_37_Picture_3.jpeg)

На нижней строке параметров настроек настроить тени и свет для проекта. **Уровень детализации** установить **Высокий.**

![](_page_38_Picture_28.jpeg)

### Включить тени.

![](_page_38_Picture_2.jpeg)

![](_page_38_Picture_3.jpeg)

![](_page_38_Picture_4.jpeg)

![](_page_39_Picture_0.jpeg)

![](_page_39_Picture_1.jpeg)